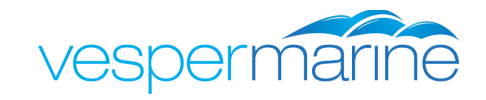

## **XB Firmware Update Instructions**

**Requirements:** Firmware installation requires a computer running either Windows-XP or later, or Mac OS X 10.7 "Lion" or later. A version for Ubuntu 12.04 or later (Intel only) is also available.

Follow these steps to update the firmware in your **XB-8000** or **WatchMate Vision**:

- 1. Download the updated firmware package from the Vesper Marine website. Please visit [support.vespermarine.com](http://support.vespermarine.com/) for firmware download links or [www.vespermarine.com/firmware](http://www.vespermarine.com/firmware-upgrades)[upgrades](http://www.vespermarine.com/firmware-upgrades) for assistance.
- 2. Install the package by double-clicking on the file and follow the installation instructions.

**Note: After downloading and installing the appropriate package, you must connect your computer to your transponder using WiFi to perform the update. This update cannot be performed using the USB.**

- Switch on your XB-8000, or touch the screen to start your WatchMate Vision, and wait about one minute for the WiFi to become active.
- Connect your computer to the XB-8000 or WatchMate Vision over WiFi. The default network name is VesperXB. See the Installation Guide that is included with your product for the default WiFi connection password.

**Note: Upgrades must be performed over WiFi. They cannot be done using the USB cable.**

- 5. Run the *vmAIS Configuration and Status program* you installed in step 2. On Windows you'll find it in the Windows Start menu in the Vesper Marine folder.
- If you haven't changed the default TCP address on your XB or Vision, click the "*Connect*" button. Otherwise, type in the IP address and click "*Connect*". The default address is 192.168.15.1.
- 7. Select the "Firmware Update" tab.
- Use the "*Browse*" button to select the firmware file. Example file names (the numbers will be different for each firmware release):

VisionUpgrade\_2\_03\_8779\_release.wvf (or XBUpgrade\_2\_02\_8779\_release.wvf)

If you are prompted for an UpgraderPatch please contact support $@v$ espermarine.com, the version of fimware currently installed on your device requires another file to be sent before the upgrade can be performed. The file and instructions will be sent at your request.

- Click the "*Load Firmware*" button. The progress of the upgrade is shown on the computer screen and on the Vision screen, if you are upgrading a WatchMate Vision.
- **Do not remove the power from your XB-8000 or Vision during the upgrade process.** Wait until the process has completed fully before disconnecting the power.

**For assistance:** If you need assistance please contact us via email at [support@vespermarine.com](mailto:support@vespermarine.com) or call +64 9 950 4848 (9AM to 6PM Mon-Fri New Zealand Time).

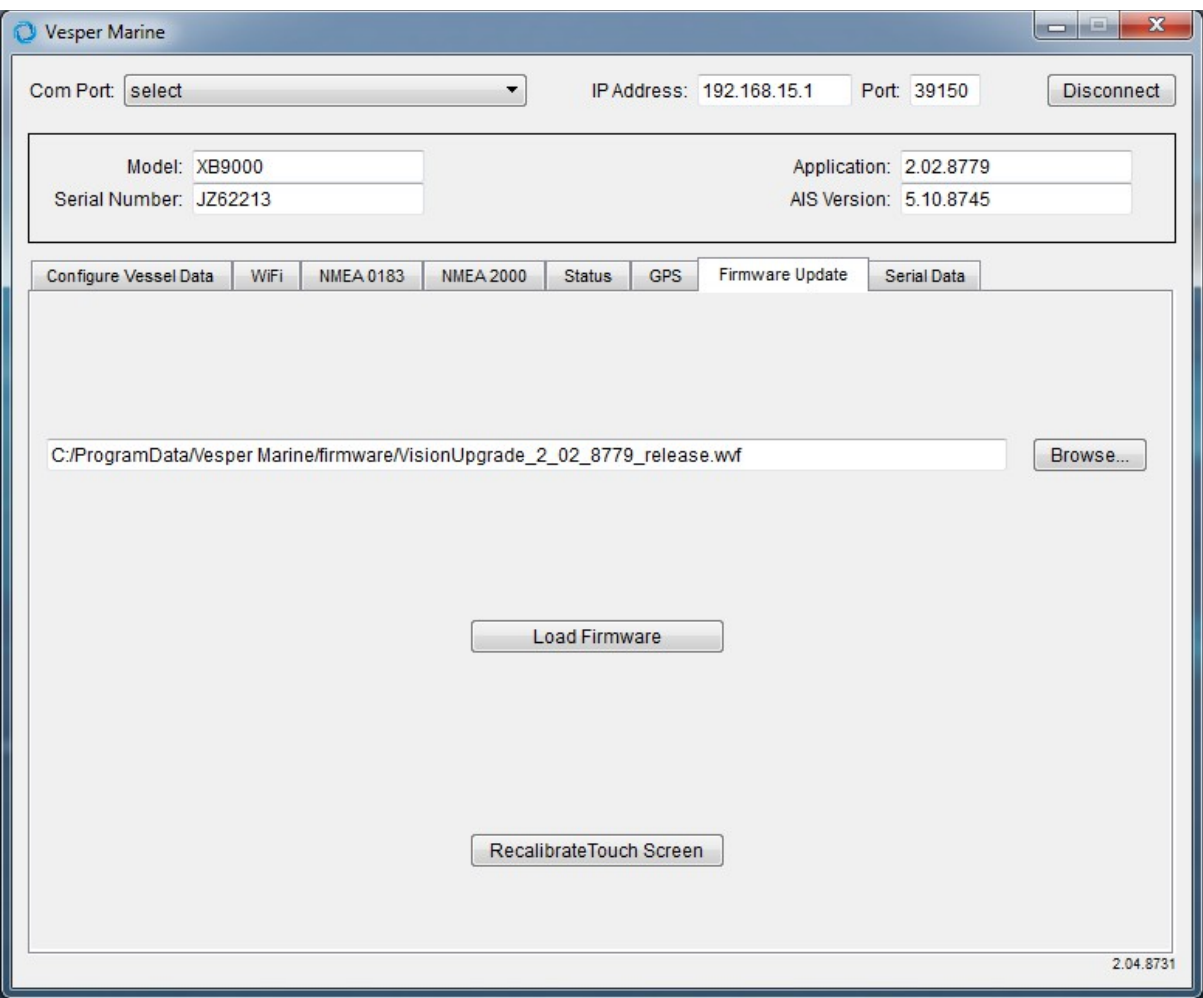